## Wireless network instructions

## **Connecting to the UoA-WiFi network – Android**

*Note: This guide is for use with wireless-enabled Android devices, using their in-built wireless configuration service only.*

In your home menu, select **Settings**:

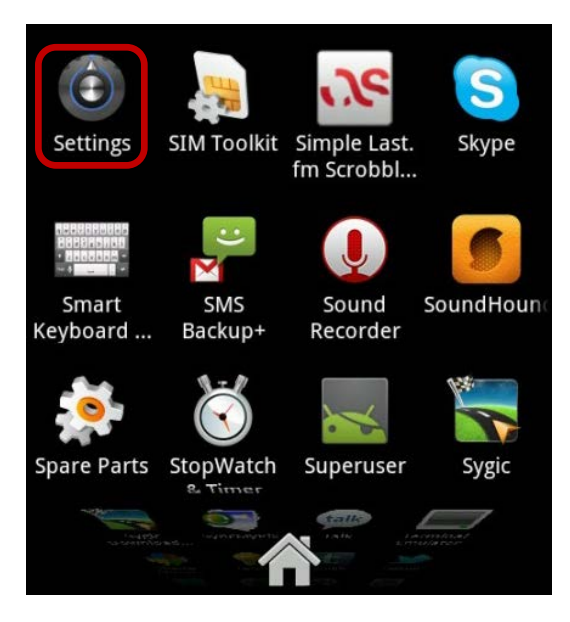

In "Settings", select **Wireless & networks**:

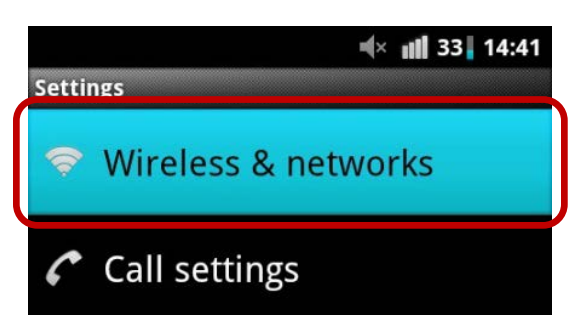

Your Wi-Fi is enabled if there is a tick-mark in the **Wi-Fi** box:

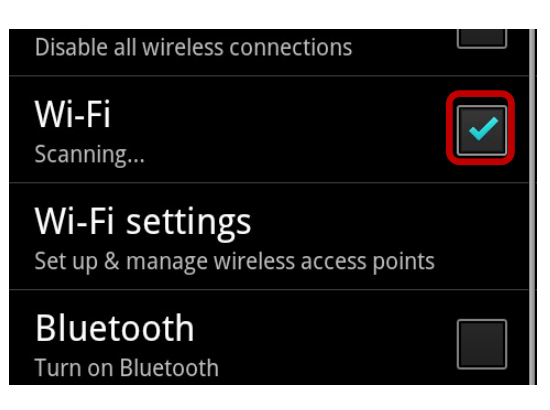

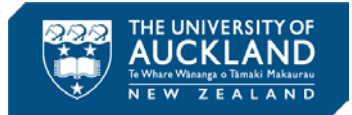

If there is no tick-mark, select **Wi-Fi** then, select **Wi-Fi settings**:

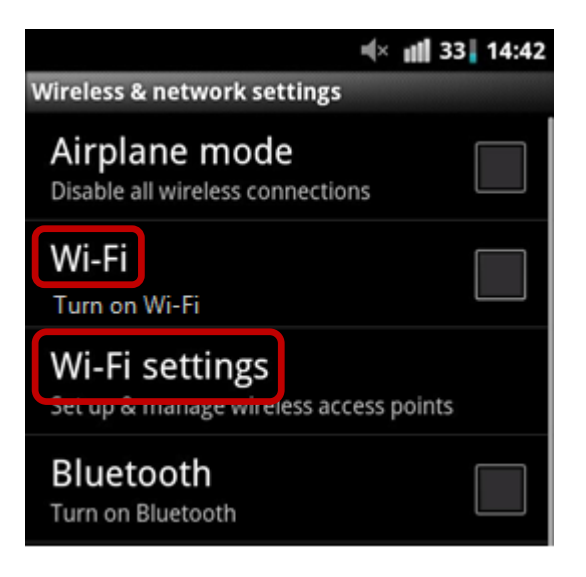

When your Wi-Fi is enabled, a list of available networks will display. Select **UoA-WiFi**:

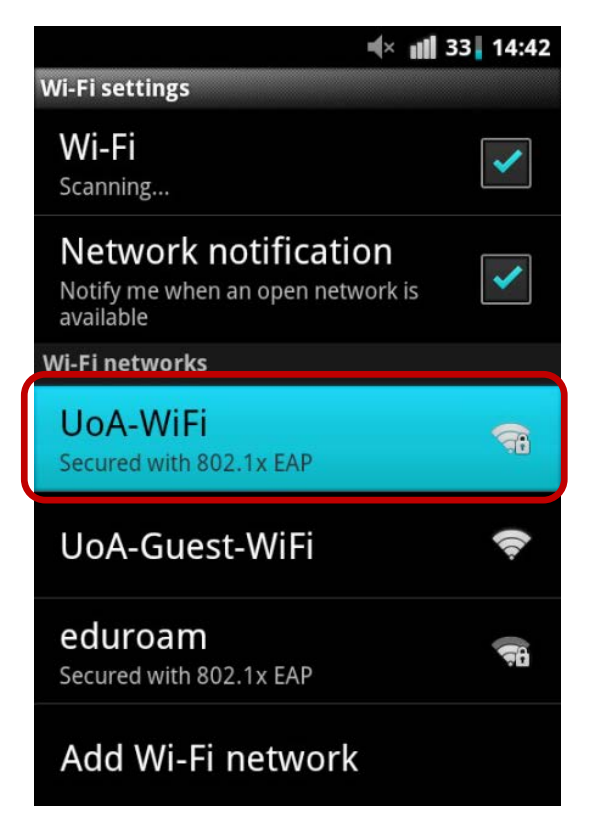

If prompted to enter a password, use your University username and password.

If you don't get a password prompt, the "UoA-WiFi" security settings screen will pop-up. Configure your security settings as follows then, select **Connect**:

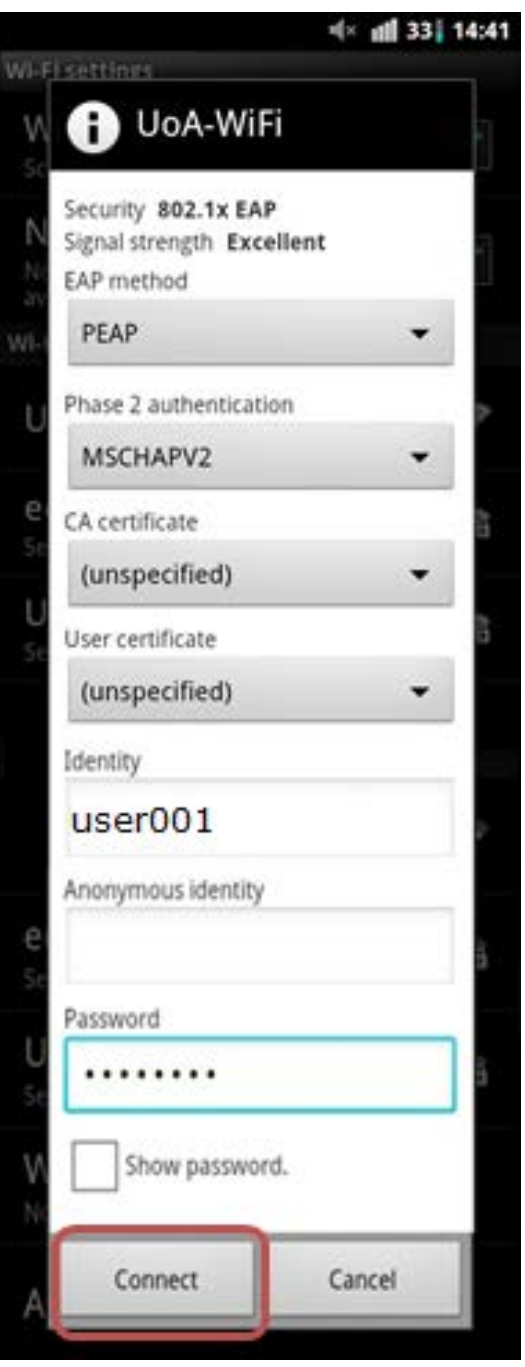

## **Browsing the internet**

When your device has connected to the UoA-WiFi network, you should be able to browse the internet.

## **Troubleshooting**

If your device doesn't automatically install the CA certificate for this connection, it will need to be manually installed as follows:

Ensure that your Wi-Fi is turned on. From your applications menu, navigate through Settings > Wireless & networks > Wi-Fi settings. A list of available networks should appear. Choose the **UoA-Guest-WiFi** network then, select **Connect**:

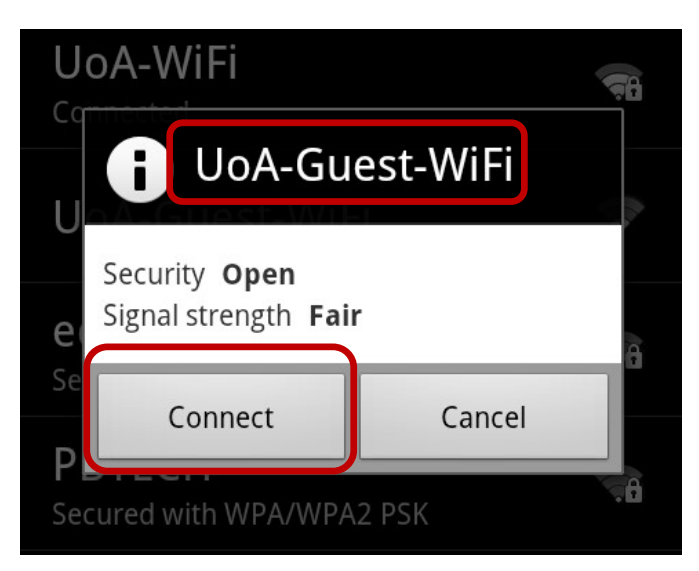

Open your internet browser and enter your University "username" and "Password" then, select **Sign In**:

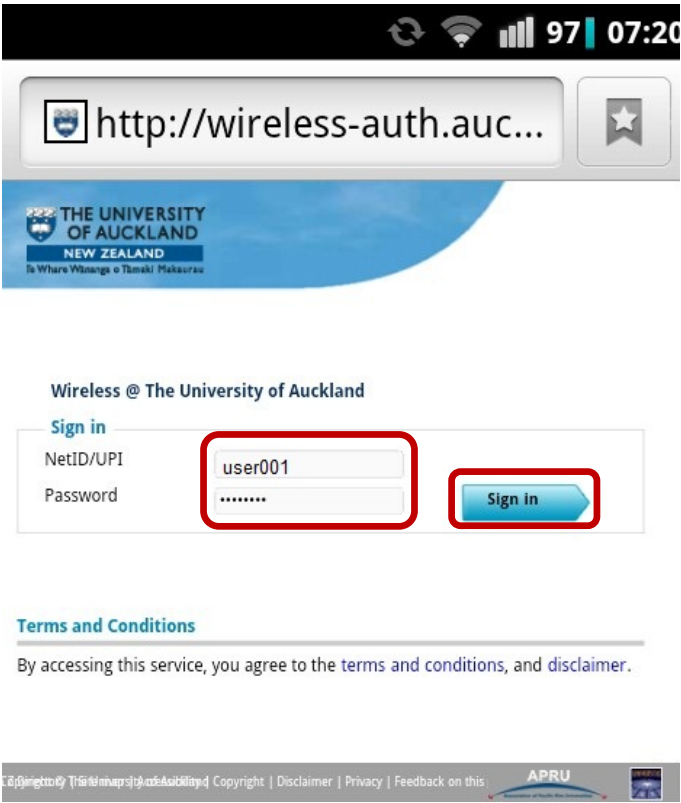

After your browser loads, enter the following URL in the address bar: <http://www.auckland.ac.nz/wireless> After the web page has loaded, scroll down and select **QuoVadis root certificate**:

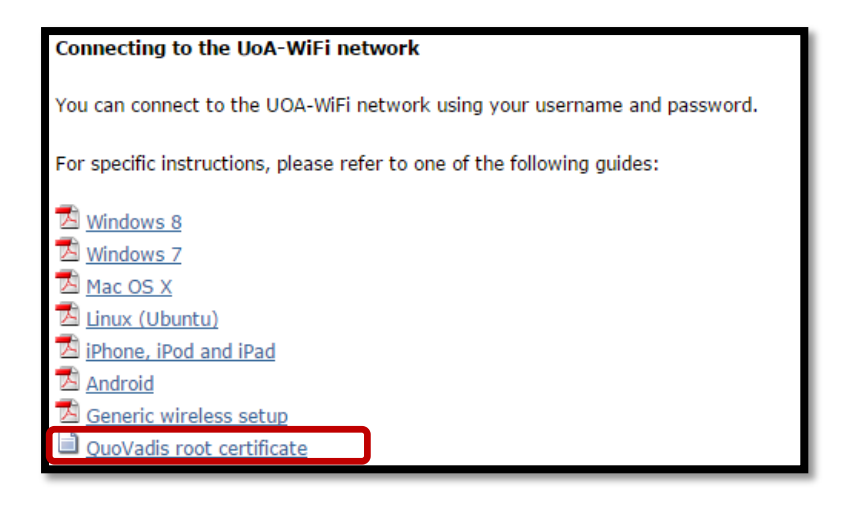

When prompted, name the certificate **UoA** then, select **OK**:

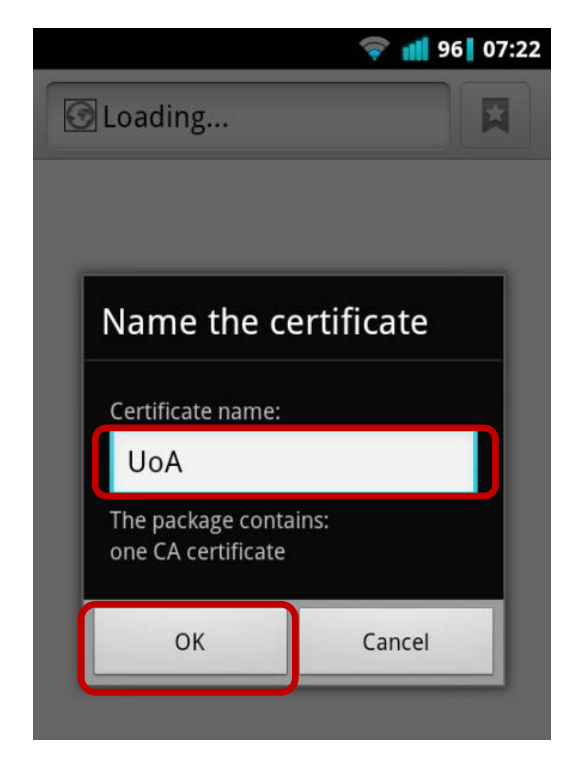

Now, go back to the beginning and repeat the above instructions by selecting **Settings** in your home menu.

However, this time, when you configure the security settings, for the CA certificate, use **UoA**:

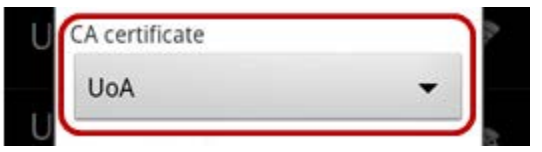